## **Cooling or Heating**

For cooling the **Master** needs to be switch ON (1), the mode set to the snowflake (2) symbol and the temperature increased or decreased (3)! See picture below! For heating the mode needs to be set to the sun (2) symbol!

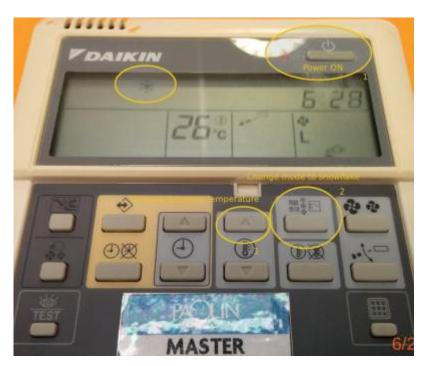

All slaves will follow what has been set on the corresponding Masters.

There are 16 Masters in the whole POS building:

- 1 at the Ground floor in the Coffee Area
- 4 at the 1st floor: Corridor 1.06/1.10, Room 1.07 and Room 1.10
- 4 at the 2nd floor: Corridor 2.09/2.11, Room 2.05 and Room 2.11
- 7 at the 3rd floor: Corridor 3.05/3.07, Room 3.01, Room 3.05, Room 3.08, Room 3.11 and Room 3.15

## Daikin BRC1D52

How to show the actual room temperature in the office?

- 1. Press and hold button TEST for more than 4 secs, until 00 Settings appears in the display
- 2. Release the button
- 3. Press and hold button TEST again for more than 4 secs, until 40 is shown in the display
- 4. Release the button
- 5. Now press the Temperature button UP, 40 should change to 41
- 6. Underneath 01 the current room temperature is shown, e.g. 26
- 7. Press and hold button TEST for more than 4 secs to return to main menu

Last update: 2021/10/13 09:05

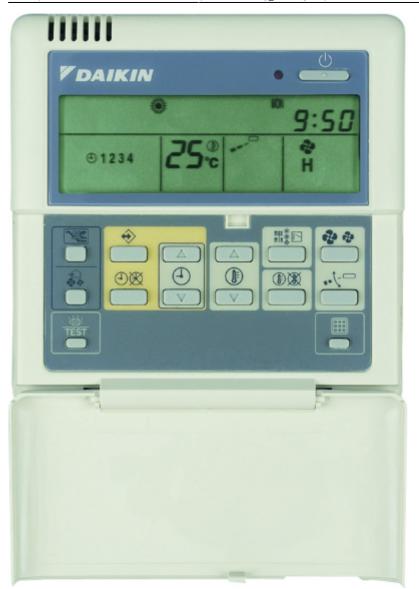

## daikin-temperature-reading.mp4

## Links

https://www.youtube.com/watch?v=JkIFtS7IamgChecking Temperature reading on the thermistor from the wired R/C for VRV/SKYAIR FCU.(BRC1C62)

Verkabelte Fernbedienung BRC1D528

From: https://wiki.inf.unibz.it/ - **Engineering-Tech Wiki** 

Permanent link: https://wiki.inf.unibz.it/doku.php?id=public:heating\_cooling&rev=1634108705

Last update: 2021/10/13 09:05

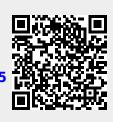